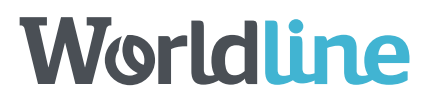

Le portail est accessible via l'URL suivante.

# [https://smartreporting.worldline-solutions.com/portal/avia](https://fra01.safelinks.protection.outlook.com/?url=https%3A%2F%2Fsmartreporting.worldline-solutions.com%2Fportal%2Favia&data=04%7C01%7C%7Ce851174d4e1b4f74057a08d9e16d6952%7Cfda9decfe89243ac9d9f1a493f9f98d0%7C0%7C0%7C637788682299523054%7CUnknown%7CTWFpbGZsb3d8eyJWIjoiMC4wLjAwMDAiLCJQIjoiV2luMzIiLCJBTiI6Ik1haWwiLCJXVCI6Mn0%3D%7C3000&sdata=R5qQ4MouXEFnml3Xx8fknEi0eD9ruZWp4AmuWMTVQ5s%3D&reserved=0) **Portail client**

## «Page d'accueil» client : tout le contenu d'un seul coup d'œil

Une fois la connexion réussie, vous serez redirigé vers le **«Page d'accueil»** de votre portail client, comme le montre la figure 8.

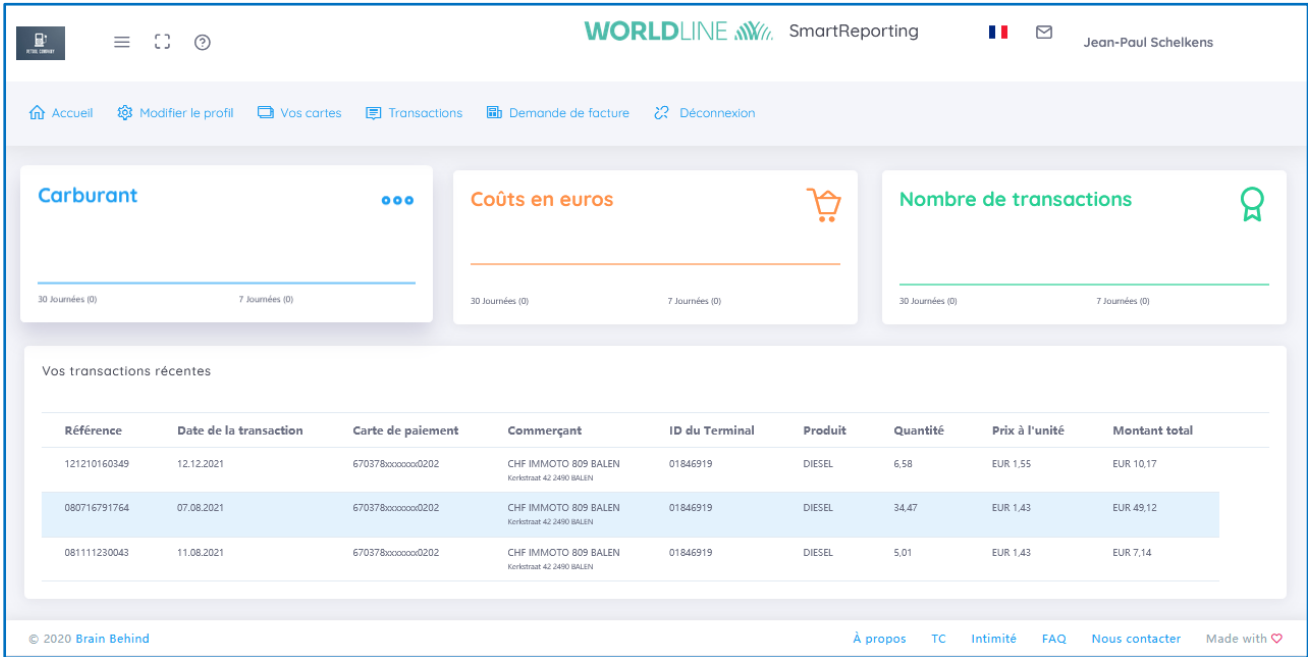

#### **Figure 1: Portail client**

En haut, vous pouvez naviguer vers les points de navigation suivants

- Accueil
- Modifier le profil
- Vos cartes
- **Transactions**
- Demande de facture
- **Déconnexion**

Vous trouverez ci-dessous les principaux indicateurs de performance clés (KPI) représentés dans un graphique, par exemple le nombre de litres d'essence consommés, le coût de l'essence en euros et le nombre de transactions.

• Dans l'angle supérieur droit, vous pouvez trouver les transactions des dernières 24 heures.

- Ci-dessous figure un graphique représentant les 30 derniers jours avec un indicateur des 7 derniers jours.
- Le nombre entre parenthèses correspond à la consommation réelle.

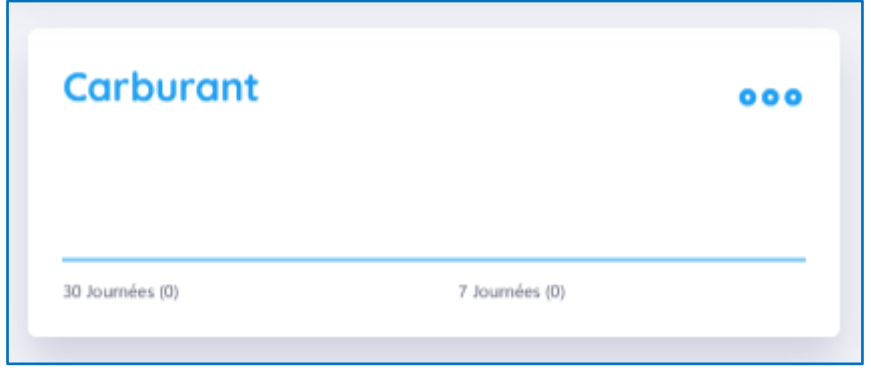

**Figure 2: Description du graphique**

Dans la partie inférieure du **«Page d'accueil»** figure une liste de vos transactions récentes, y compris l'emplacement et le numéro de carte.

| Vos transactions récentes |                        |                    |                                                  |                       |               |          |                 |                      |
|---------------------------|------------------------|--------------------|--------------------------------------------------|-----------------------|---------------|----------|-----------------|----------------------|
| Référence                 | Date de la transaction | Carte de paiement  | Commerçant                                       | <b>ID du Terminal</b> | Produit       | Quantité | Prix à l'unité  | <b>Montant total</b> |
| 121210160349              | 12.12.2021             | 670378xxxxxxxx0202 | CHF IMMOTO 809 BALEN<br>Kerkstraat 42 2490 BALEN | 01846919              | <b>DIESEL</b> | 6.58     | <b>EUR 1.55</b> | EUR 10,17            |
| 080716791764              | 07.08.2021             | 670378xxxxxxx0202  | CHF IMMOTO 809 BALEN<br>Kerkstraat 42 2490 BALEN | 01846919              | <b>DIESEL</b> | 34.47    | EUR 1,43        | EUR 49,12            |
| 081111230043              | 11.08.2021             | 670378xxxxxxxx0202 | CHF IMMOTO 809 BALEN<br>Kerkstraat 42 2490 BALEN | 01846919              | DIESEL        | 5,01     | EUR 1,43        | EUR 7,14             |
|                           |                        |                    |                                                  |                       |               |          |                 |                      |

**Figure 3: Liste des transactions**

# Modifier le profil – Modifier les données client

Ici, vous pouvez si besoin modifier vos données personnelles et professionnelles. Modifiez simplement les données pré-remplies et appuyez sur **«Enregistrer les changements»**. Les modifications sont instantanément validées.

Si vous souhaitez modifier votre mot de passe, vous êtes invité à saisir votre ancien mot de passe pour confirmation. Ceci vise à améliorer la sécurité.

Si vous ne connaissez pas votre ancien mot de passe, veuillez utiliser la fonction **«Changer le mot de passe»** décrite ci-dessus.

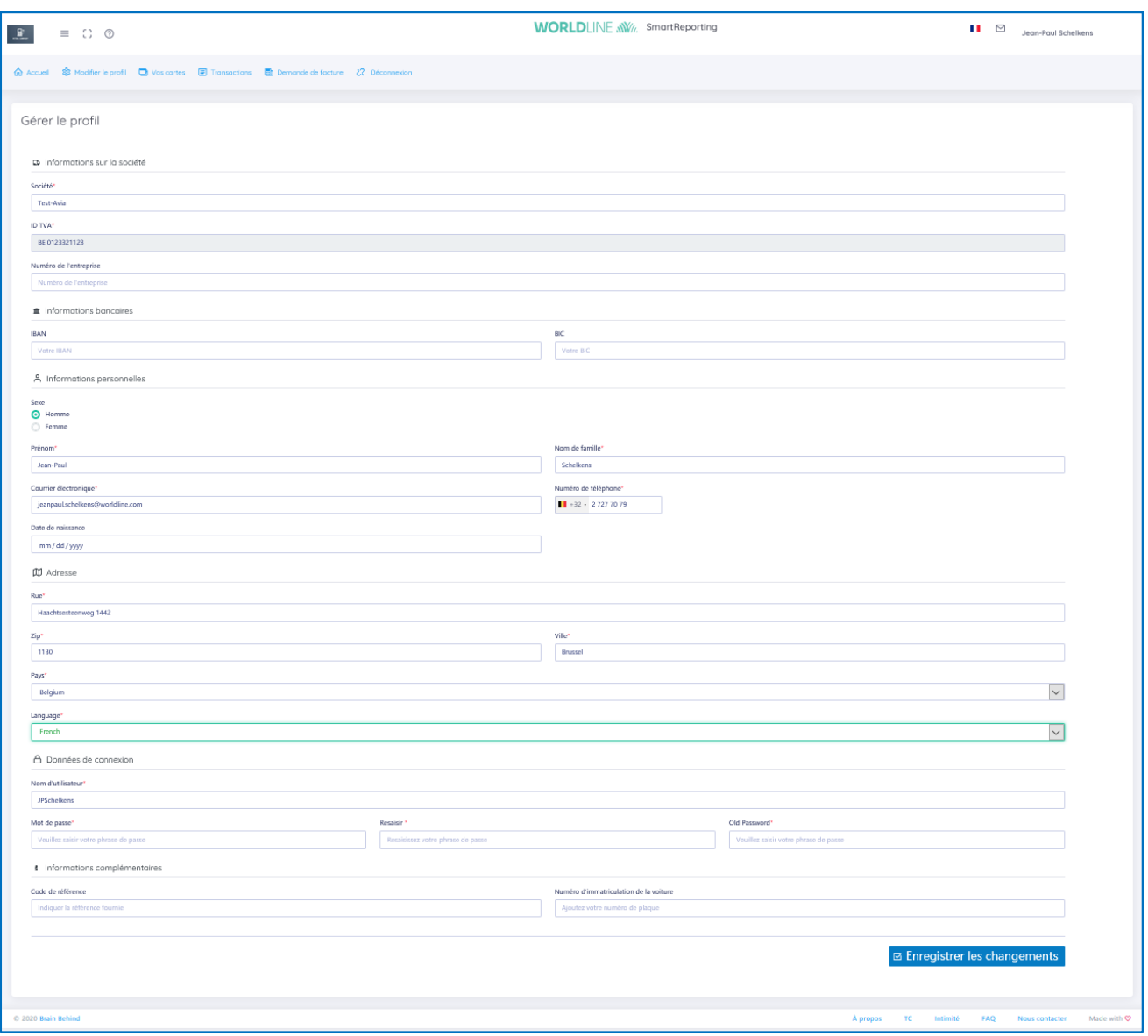

**Figure 4: Gestion de votre profil**

### Vos cartes – Enregistrement de votre carte de paiement

Ici vous pouvez trouver toutes les cartes inscrites dans votre compte. Vous voyez en outre toutes les cartes déjà enregistrées. Si vous sélectionnez **«Inclure dans la facture»**, vous recevrez automatiquement une facture du fournisseur de carburant pour l'intervalle indiqué. Aucune action supplémentaire n'est requise.

Si vous ne souhaitez pas utiliser ce service et souhaitez uniquement des factures pour des dates spécifiques, veuillez vous référer à la section **«Demande de facture»** de ce document.

Si vous ne souhaitez pas recevoir les transactions et les factures pour une carte spécifique, vous pouvez facilement la supprimer en appuyant sur le bouton **«Retirer la carte»** situé à droite. Toutes les transactions existantes resteront dans le système, mais aucune transaction future ne sera traitée.

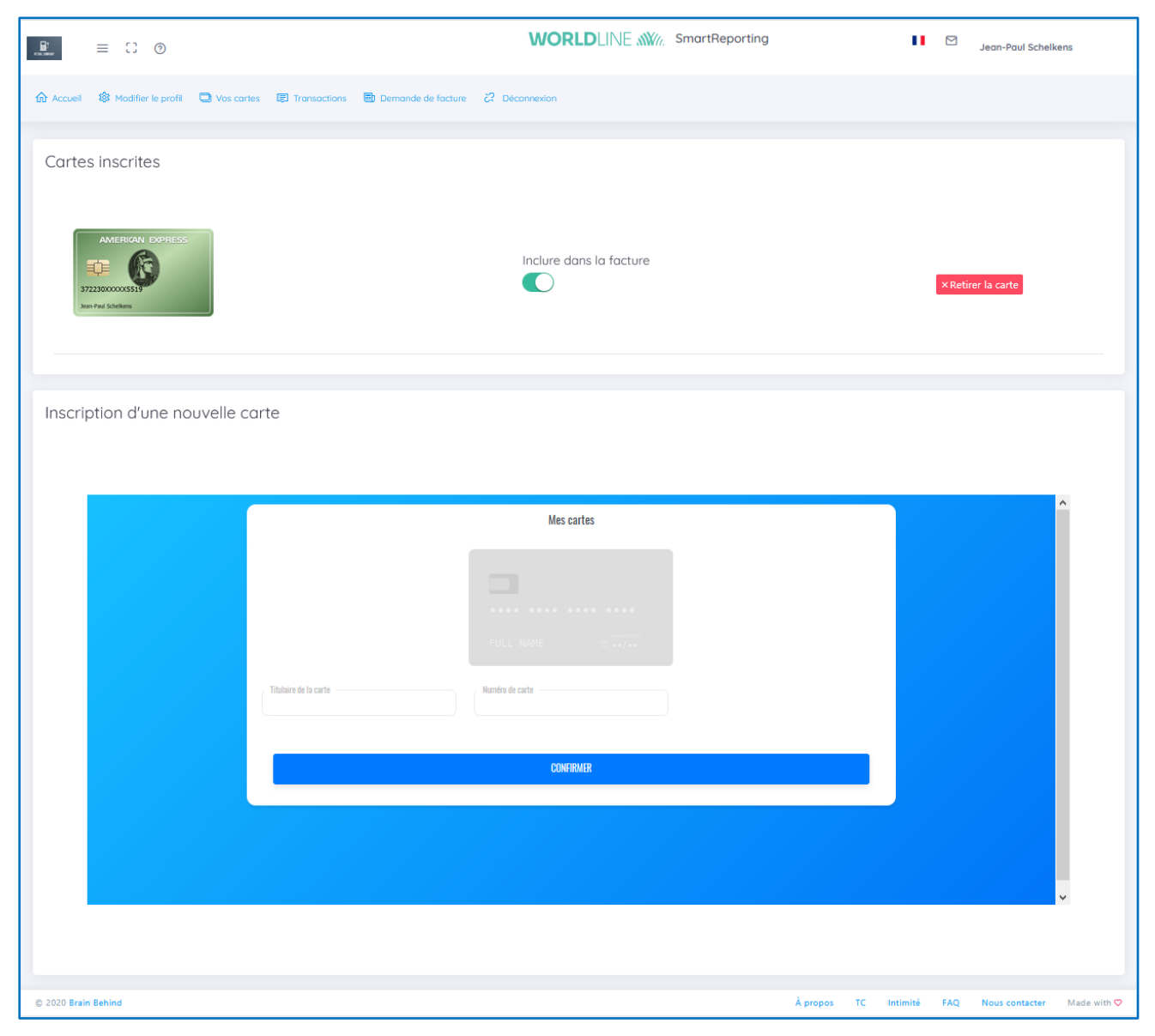

#### **Figure 5: Gestion des cartes**

Dans la section inférieure, vous pouvez inscrire de nouvelles cartes à l'outil SmartReporting. Entrez simplement votre nom tel qu'il figure sur la carte et le numéro de la carte. Une fois que vous aurez reçu le message de réussite illustré à la figure 14, toutes les transactions seront disponibles sur votre portail.

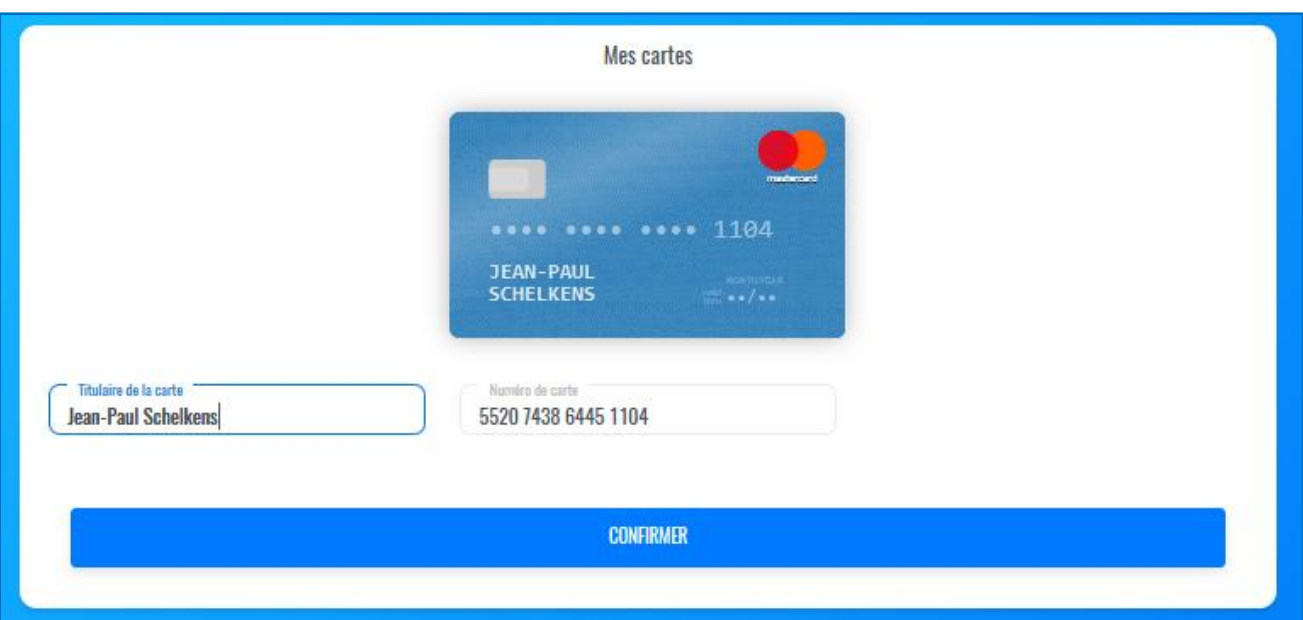

#### **Figure 6: Enregistrement de cartes (\*)**

(\*) Le numéro de carte utilisé dans la figure 13 est un numéro de carte à des fins de test

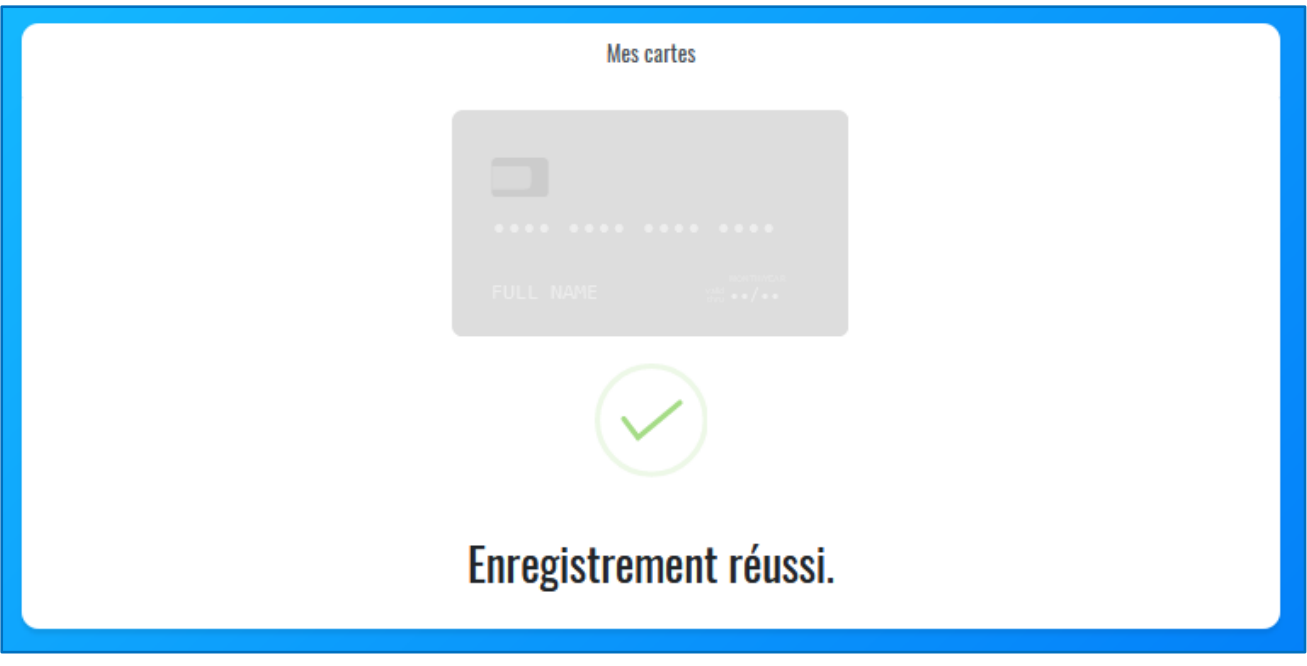

**Figure 7: Réussite de l'enregistrement de cartes**

#### **Important !**

Vous ne pouvez inscrire qu'un seul numéro de carte de crédit, une seule fois et dans un seul programme. Ainsi, si vous avez déjà enregistré un numéro de carte de crédit dans un autre compte d'utilisateur, vous devez d'abord supprimer la carte de l'autre compte avant de l'enregistrer à nouveau avec un autre utilisateur.

### Transactions – Visualiser le détail de vos transactions

Vous trouverez ici toutes les transactions traitées avec vos cartes enregistrées.

Par défaut, seuls les 14 derniers jours sont affichés, mais vous pouvez ajuster le résultat à l'aide des critères de recherche en haut de la page.

| $\equiv$ $\Box$ $\otimes$ |                     |                                                                                                |                                                         | <b>WORLDLINE NWW.</b> SmartReporting |         |          |                   | $\blacksquare$<br>Jean-Paul Schelkens         |                   |
|---------------------------|---------------------|------------------------------------------------------------------------------------------------|---------------------------------------------------------|--------------------------------------|---------|----------|-------------------|-----------------------------------------------|-------------------|
|                           |                     | @ Accueil 18 Modifier le profil C Vos cartes E Transactions B Demande de facture 27 Décembrien |                                                         |                                      |         |          |                   |                                               |                   |
| O Critères de recherche   |                     |                                                                                                |                                                         |                                      |         |          |                   |                                               |                   |
| Date du<br>08/01/2021     | $\circ$             | Date à<br>01/12/2022                                                                           | $\circ$                                                 | Localisation de la transaction       |         |          | Carte de palement | Veuillez sélectionner votre carte de paiement | $\smallsmile$     |
|                           |                     |                                                                                                |                                                         |                                      |         |          |                   |                                               | O Cherchez encore |
|                           |                     |                                                                                                |                                                         |                                      |         |          |                   |                                               |                   |
| Liste de transaction      |                     |                                                                                                |                                                         |                                      |         |          |                   |                                               |                   |
| Référence                 | Date de transaction | Carte de paiement                                                                              | Commerçant                                              | ID du terminal                       | Produit | Quantité | Prix à l'unité    | Montant total                                 |                   |
| 121210160349              | 12.12.2021 10:30:42 | 670378xxxxxx0202                                                                               | CHF IMMOTO 809 BALEN<br>Fantumust A2 2483 SALEN         | 01046919                             | DISSEL  | 6.58     | <b>BUR 1.55</b>   | EUR 10.17                                     |                   |
| 000716791764              | 07.08.2021 16:33:37 | 670278poxxpood202                                                                              | CHF IMMOTO 809 BALEN<br><b>Nighthoust A2 2492 6ALEY</b> | 01046919                             | DISSEL  | 24,47    | EUR 1,42          | EUR 49,12                                     |                   |
| 081111230043              | 11.08.2021 11:54:40 | 670378xxxxxx0202                                                                               | CHF IMMOTO 809 BALEN<br>Fantumust A2 2493 BALEN         | 01846919                             | DIESEL  | 5.01     | BUR 143           | EUR 7.14                                      |                   |
|                           |                     |                                                                                                |                                                         |                                      |         |          |                   |                                               |                   |

**Figure 8: Aperçu des transactions**

### Demande de facture – Recevoir les transactions traitées

Ici, vous pouvez demander une facture au fournisseur de carburant pour toutes les cartes non traitées automatiquement en activant l'option **«Inclure dans la facture»** sur la page **«Vos cartes»**. Veuillez vous référer à la section de ce document relative à **«Vos cartes»** pour plus de détails.

Veuillez sélectionner toutes les cartes pour lesquelles vous souhaitez recevoir une facture et la période de dates, puis appuyez sur **«Demande une facture»**.

Le fournisseur de carburant sera automatiquement informé et vous enverra la facture demandée. Le traitement de cette demande peut prendre un certain temps. Veuillez en tenir compte.

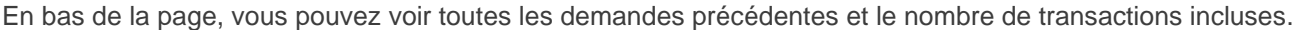

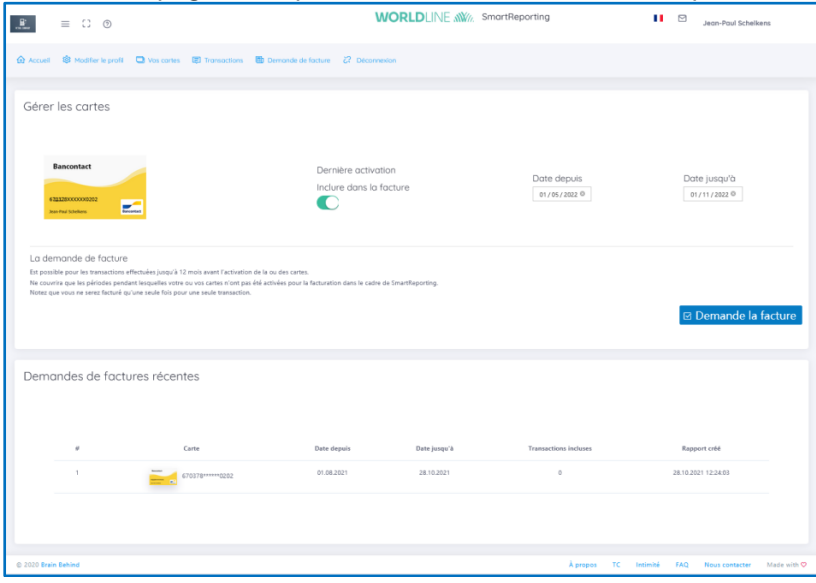

**Figure 9: Aperçu de la demande de facture**